Міністерство освіти і науки України Харківська національна академія міського господарства

> Ю*.*О*.* Васильєва*,*  О*.*М*.* Ляшенко

# МЕТОДИЧНІ ВКАЗІВКИ

до самостійного вивчення і контрольні завдання

з дисципліни

# **«**КОМП**'**ЮТЕРНІ ІНФОРМАЦІЙНІ ТЕХНОЛОГІЇ У СВІТЛОТЕХНІЦІ**»**

**(**для студентів *5* курсу денної і заочної форм навчання спеціальності *7.090605 –* Світлотехніка і джерела світла*)* 

Харків **–** ХНАМГ **– 2009** 

Методичні вказівки до самостійного вивчення і контрольні завдання з дисципліни « Комп'ютерні інформаційні технології у світлотехніці» (для студентів 5 курсу денної і заочної форм навчання спеціальності 7.090605 – «Світлотехніка і джерела світла») / Укл.: Васильєва Ю.О., Ляшенко О.М*.* – Х.: ХНАМГ, 2009. – 40с.

Укладачі: к.т.н. Ю.О. Васильєва, О.М. Ляшенко

Рецензент: к.ф-м.н., доц. Г.О. Петченко

Рекомендовано до друку кафедрою «Світлотехніка і джерела світла», протокол № 9 від 23 квітня 2009р.

### ТЕМИ ДЛЯ САМОСТІЙНОЇ РОБОТИ СТУДЕНТА

1. Основи роботи з операційною системою Windows. Користування програмним забезпеченням.

2. Програма Europic. Можливості програми.

3. Робота з віртуальним самовчителем Europic - Tutorial.

4. Проектування освітлювальної установки приміщення і розрахунок горизонтальної освітленості в програмі Europic. Візуалізація результатів розрахунку.

5. Проектування зовнішньої освітлювальної установки і світлотехнічний розрахунок. Візуалізація результатів розрахунку в програмі Europic.

6. Економічний розрахунок освітлювальної установки в програмі Europic.

7. Проектування освітлювальної установки приміщення і розрахунок горизонтальної освітленості в програмі DIALux.

8. Програма Calcolux для світлотехнічних розрахунків.

9. Комп'ютерне проектування архітектурного освітлення.

10. Користування Інтернетом. Світлотехнічні сайти.

11. Система комп'ютерної математики Mathcad для світлотехнічних розрахунків.

12. Побудова математичних моделей світлотехнічних систем у програмі Mathcad. Моделювання електричних мереж і електротехнічного обладнання в середовищі Matlab.

13. Моделювання режимів роботи ламп високого тиску в середовищі Matlab.

14. Моделювання систем автоматичного керування дискретної і неприливної дії в середовищі Matlab.

#### Список літератури

#### **1.** Основна література

1. GE Lighting. Каталог осветительного оборудования.-2000.

2. Кунгс Я.А. Автоматизация управления электрическим освещением. М.: Энергоатомиздат.-1989.

3. Фомин А.Г. Системы автоматизированного управления электрическим освещением общественных зданий.-М.: Дом света.-1998.

4. Герман-Галкин С.Г. Компьютерное моделирование полупроводниковых систем в Matlab 6.0. – С-Пб.: ООО Корона Принт, 2001.

5. Гультяев А. Имитационное моделирование в среде Windows. С-Пб.: ООО Корона Принт, 1999.

6. Гультяев А. Визуальное моделирование в среде Matlab. – СПБ.: Питер, 2000.

7. Дьяконов А.В. Mathcad 2000: Справ. пос. – С-Пб.: Питер, 2000.

8. Справочная книга по светотехнике / Под ред. Ю.Б.Айзенберга. – М.: Энергоатомиздат.- 1995.

9. Журнал «Светотехника» за 1995-2002 рр.

10. Журнал «Install Pro» за 2000-2002 рр.

11. Потемкин В.Г. Инструментальные средства Matlab 5.X. – М.: ДИАЛОГ-МИФИ, 2000.

12. Charles P. Halsted Brightness, Lumninance, and Confusion from Information Display, March, 1993.

13. Simons R.H. Lighting Engineering: Applied Calculations, 2001.

#### **2.** Додаткові джерела**:**

[1] http://www.jaguarcars.com/uk/vrcars.

[2] http://www.honda.co.jp/S2000/i-simulation/exterior/index.html.

[3] Virtual Reality Design Lab. http://dolphin.upenn.edu/~pacshop/lab/lab.html.

[4] Radiance Synthetic Imaging System.

http://radsite.lbl.gov/radiance/HOME.html

[5] A. Schmitt, H. Muller, W. Leister. Ray tracing algorithms – Theory and practice. Theoretical foundations of Computer graphics and CAD. Ed. R.A. Earnshaw, NATO ASI Series, 40, 1988, pp. 997-1029.

[6] J. T. Kajiya. The rendering equation. Computer Graphics (SIGGRAPH '86 Proceedings), 1986, vol. 20, pp.143-150.

[7] A.Khodulev, E.Kopylov Physically accurate lighting simulation in computer graphics software. Proc. GraphiCon'96 - The 6-th International Conference on Computer Graphics and Visualization, St.Petersburg, 1996.

[8] Бокс Дональд, Сущность технологии COM. Библиотека программиста. СПб.: Питер, 2001.

[9] http://www.iesna.org

[10] http://www.apple.com/quicktime/

[11] Y. Bayakovsky, V.Galaktionov 50th anniversary of the Keldysh Institute for Applied Mathematics (KIAM). 40 years of Computer Graphics in KIAM. Proc. GraphiCon'2003 – The 13-th International Conference on Computer Graphics and Vision, Moscow, 2003, pp.8-9.

[12] Fujimoto Akira, Takayuki Tanaka, and Kansei Iwata, ARTS: Accelerated Ray-Tracing System, IEEE Computer Graphics and Application, Vol. 6, No. 4, April 1986, pp.16-26.

[13] А.Г.Волобой, В.А.Галактионов, К.А.Дмитриев, Э.А.Копылов. Двунаправленная трассировка лучей для интегрирования освещенности методом квази- Монте Карло. / Программирование". – 2004.–№ 5.

[14] Применение распределенных вычислений для расчета сложных оптических систем. Многопотоковыe и распределенные вычисления в задачах вычисления глобальной освещенности. Отчеты ИПМ им.М.В.Келдыша РАН по проекту № 85/2001.

[15] S.A. Green and D.J. Paddon. A highly flexible multiprocessor solution for ray tracing. The Visual Computer, 6(2), mar 1990, pp. 62-73.

[16] http://t-g.de/deutsch/news/simon/simon\_en.pdf

#### **ЗАВДАННЯ**

### доконтрольних робіт студентів заочної форми навчання

# **1.** Спроектувати освітлювальну установку вуличного освітлення в програмах **DIALux** і **EUROPIC.** Зробити порвняльний аналіз результатів розрахунку**,** одержаних у різних програмах

Таблиця 1

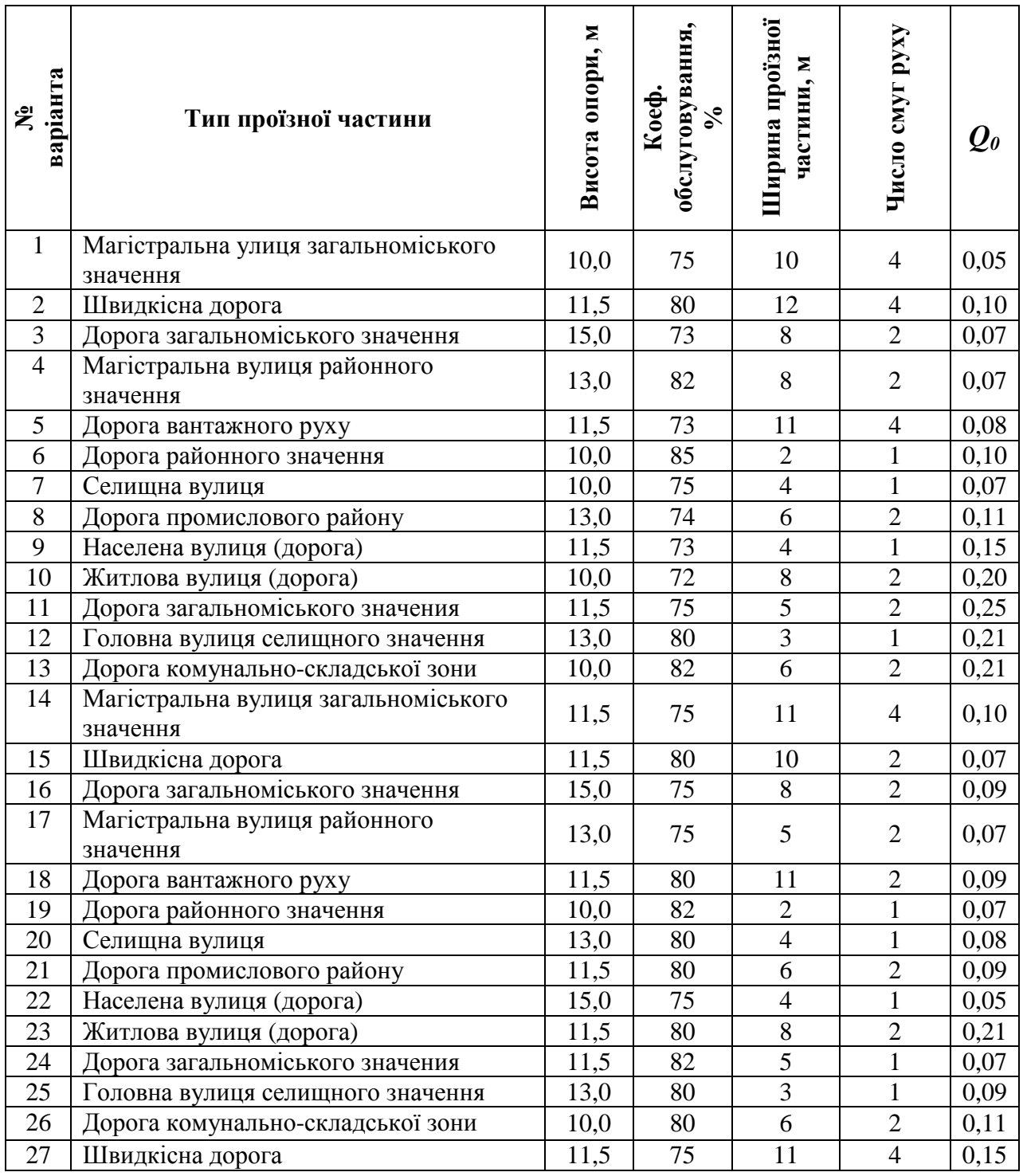

#### **2.** Спроектувати освітлювальну установку внутрішнього приміщення у програмах **DIALux** і **EUROPIC.** Зробити порівняльний аналіз результатів розрахунку**,** одержаних у різних програмах

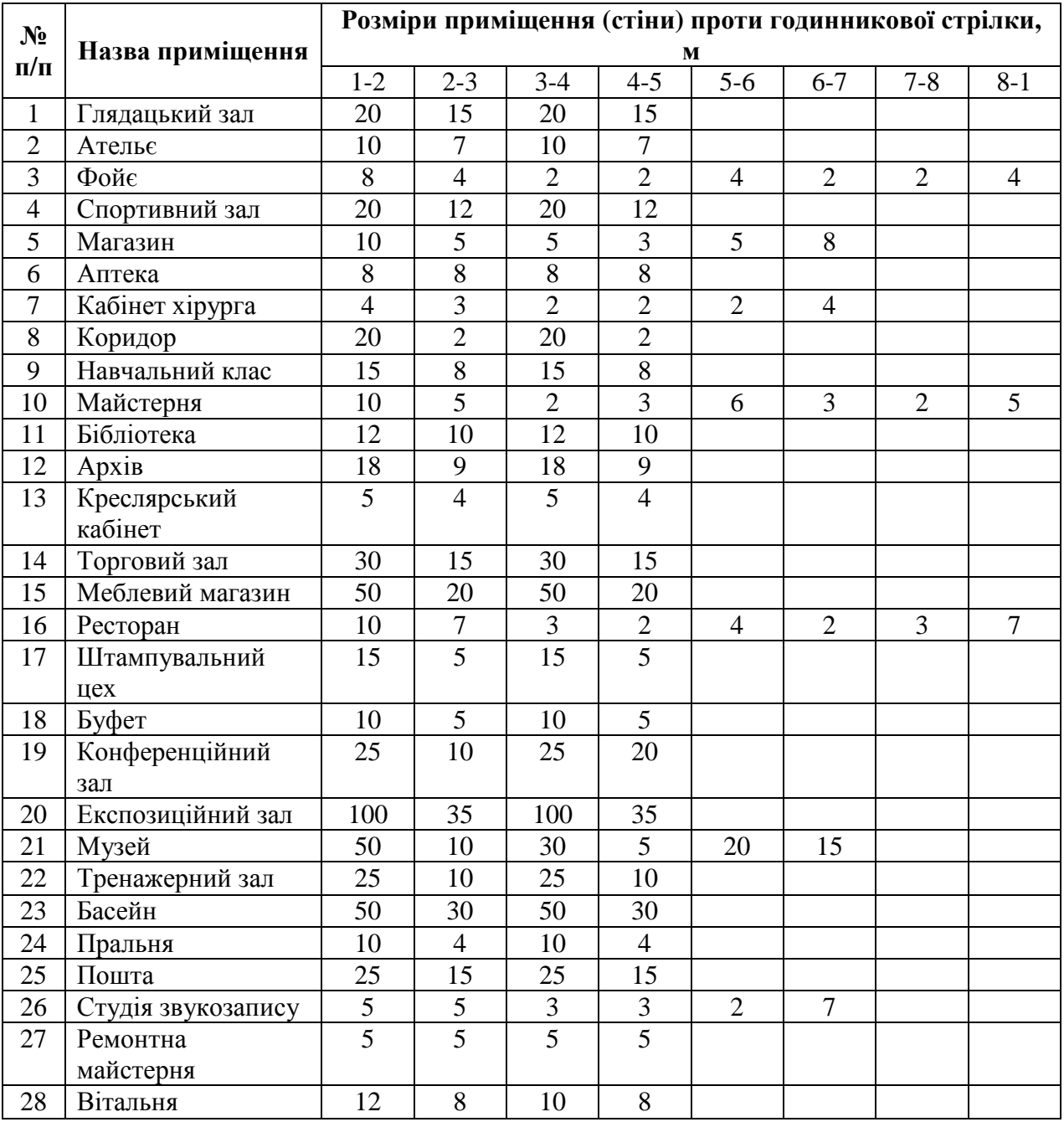

Таблиця 1 – Варіанти завдань

## Продовження табл. 1

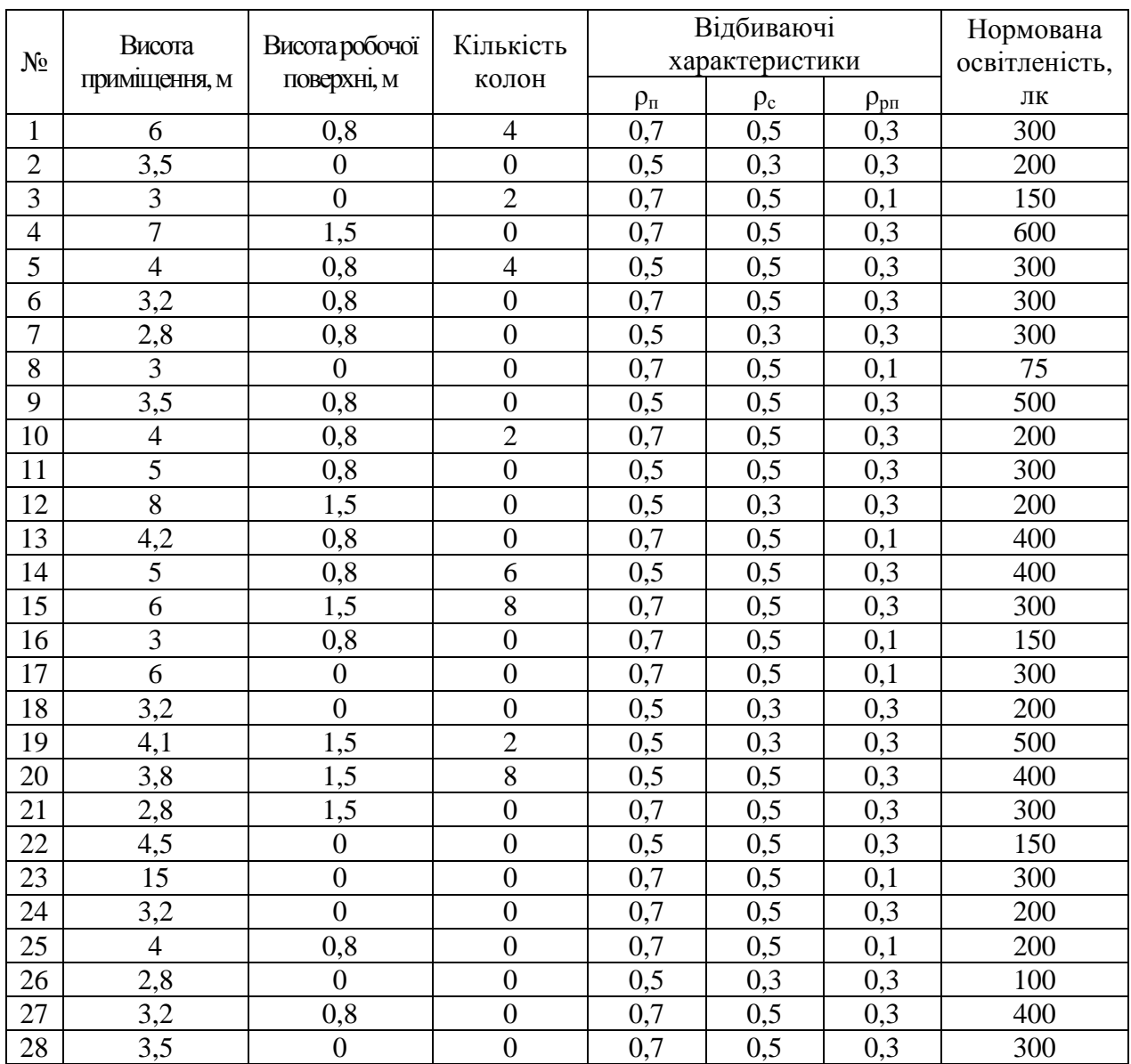

#### ПРИКЛАД СТВОРЕННЯ ПРОЕКТУ ОСВІТЛЮВАЛЬНОЇ УСТАНОВКИ У ПРОГРАМІ **EUROPIC**

На початку роботи з програмою на екрані відобразиться вікно, показане на рис. 1. Це вікно використовують для того, щоб дати назву файлу з новим проектом. Після цієї операції на екрані з'явитися Робоча область, зображена на рис. 1.1.

| Apri<br>Cerca in: | V Pris    | <b>2</b> 2<br>一回的<br>$\frac{2.5}{2.5}$ |
|-------------------|-----------|----------------------------------------|
|                   |           |                                        |
|                   |           |                                        |
|                   |           |                                        |
|                   |           |                                        |
|                   |           |                                        |
|                   |           |                                        |
|                   |           |                                        |
| Nome file:        | nuovo.run | Apri                                   |

Рис.1 – Присвоєння проекту імені

Робоча область складається з наступних елементів:

- Координатна сітка з рівномірно розташованими точками. Відстань між точками сітки – це крок сітки, зазначений у верхньому лівому куті сітки. За замовчуванням крок дорівнює 0,25 м;
- Два повзунки прокручування, один з яких знаходиться з правої сторони, а другий у нижньому правому куті, дозволяють переміщувати сітку.

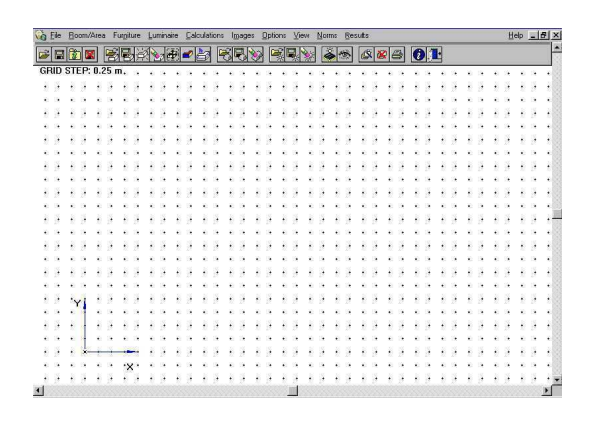

Рис. 2 – Робоча область

Щоб задати кімнату, можна скористатися наступними опціями:

- A. Визначення параметрів приміщення ширини, глибини й висоти. У цьому випадку кімната матиме плоску стелю;
- B. Вибір кімнати із запропонованої бібліотеки. У цьому випадку стеля не обов'язково має плоску форму, а може бути похилою, склепінням і т.д.

Варіант A: Визначення параметрів Приміщення/Області

Як перший крок виберіть команду ROOM/AREA/Create (Приміщення/Область/створити), що активує нижню Робочу Панель для введення даних за допомогою миші.

Щоб задати параметри чи кімнати області, можна скористатися одним із запропонованих варіантів:

• Використовуйте мишу і точки сітки. Помістити курсор у робочу область, клацнути по лівій клавіші миші. Ви одержите першу точку Вашого приміщення. Перемістіть курсор уздовж екрана і натисніть клавішу знову – це друга точка на сітці. При цьому координати точок відображаються в нижній панелі. У такий спосіб Ви можете зобразити план приміщення. Додавати сегменти можна доти, доки область не замкнута.

Ви можете також вводити криволінійні стіни. Програма апроксимує криву числом сегментів ламаної, заданим користувачем. Клацніть правою клавішею миші (замість лівої) і переміщуйте курсор по екрану. Радіус і координати курсора миші показані у верхньому лівому куті екрана. Коли крива задана, клацніть по лівій клавіші, задавши в такий спосіб кінець кривої. Далі з'явиться вікно, де Ви повинні задати число сегментів кривої. Збільшення числа сторін приводить до зменшення швидкості розрахунку програми. Натисніть OK.

Ви можете ввести останню сторону, використовуючи кнопки Close і End у нижній панелі. Кнопка Close (закрити) завершує форму стіни, а кнопка End (кінець) закінчує криву і залишає останню сторону відкритою. Ця ж операція застосована і до зовнішніх областей;

• Використовуючи нижню Робочу Панель, Ви можете вводити сегменти приміщення визначеної довжини і напрямку. Введіть значення кута у вікно Angle. Значення нуль показує, що сегмент спрямований паралельно осі Х. При введенні позитивного значення кута повороту сегмент кімнати буде повернений проти годинникової стрілки, якщо Ви дивитеся на Робочу Область (Working Area). За допомогою клавіші TAB Ви можете перейти у вікно, де задається довжина сегмента. Клацніть ОК для підтвердження заданого значення. Замість використання клавіші TAB, переходити у вікна значень можна за допомогою миші.

Нижня Робоча Панель також містить кнопки плюс, мінус і масштаб (zoom). При виборі Масштабу з'являється вікно для введення кроку сітки і масштабного коефіцієнта. Підтвердіть введення клавішею ОК. При використанні нижньої Робочої Панелі миша не активна в Робочій Області. Щоб активізувати мишу, клацніть лівою клавішею в Робочій Області.

Робоча Область містить дві кнопки - Last і End: перша дає Вам можливість закрити багатокутну форму і створити стіни, друга кнопка працює аналогічно, але не враховує параметри останньої стіни, таким чином, кімната залишається відкритою. Аналогічні дії застосовні і для зовнішніх об'єктів.

• Використовуйте мишу, не користуючись вузлами сітки. Це швидкий, але не дуже точний спосіб малювання плану приміщення. Розташуйте курсор миші в будь-якій точці Робочої Області, натисніть Shift і ліву клавішу миші. Та ж операція використовується і при зображенні зовнішніх об'єктів.

Ці три варіанти можуть бути використані для визначення того самого плану чи області кімнати.

Як тільки геометрія кімнати буде задана і форма закрита, на екрані відобразиться вікно, в якому необхідно визначити наступні параметри приміщення/області:

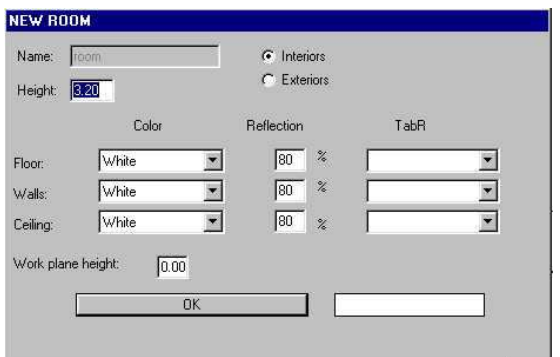

Рис. 3 – Дані про приміщення

- Тип простору: Внутрішнє (Interior) чи Зовнішнє (Exterior) альтернативно.
- Висота кімнати [м], беручи до уваги те, що вона має плоску стелю.
- Колір, коефіцієнти відбиття і коефіцієнти R-таблиць для підлоги, стін і стелі

Вибір кольору (Color Definition): для визначення кольору поверхні скористайтеся запропонованою бібліотекою кольорів у випадаючих списках Color. Кольори можуть бути переглянуті за допомогою стрілок «униз», розташованих на клавіатурі, натисканням клавіші з першою буквою необхідного кольору Ви прискорите пошук.

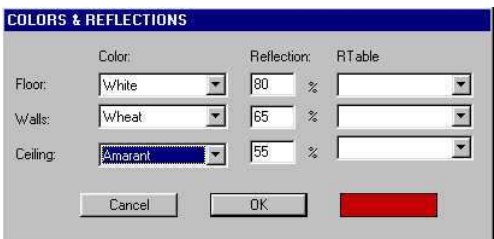

Рис.4 – Вибір кольору і коефіцієнтів відбиття

- Віконце, розташоване в правому нижньому куті, показує виділений колір.
- Вибір коефіцієнтів відбиття (Reflectance Definition): центральний стовпчик використовується для визначення коефіцієнтів відбиття

поверхонь, що задаються у відсотках у межах від 0 до 100%. При виборі кольору поверхні програма автоматично оцінює задану величину, яку у процесі роботи можна легко змінювати.

Визначення цієї величини без завдання якої-небудь R-таблиці вказує, що тип відбиття – регулярний чи розсіяний, інакше називається Ламбертовським відбиттям.

Визначення таблиць R і C (R and C Table Definition): R таблиці є таблицями коефіцієнтів відбиття і дозволяють визначити тип відбиття поверхонь, відмінний від нормально дифузних.

Таблиці R і C були створені для розрахунку освітленості в установках вуличного освітлення і відносяться до спостерігача, який рухається на висоті 1,5 м над поверхнею дороги, тобто людині, яка спостерігає розрахункові точки під кутом приблизно 1°. Таблиці R і C є двовимірними матрицями без обліку координати висоти (тому що кут зору близький до 1°, вважається, що нею можна знехтувати): тому їхнє використання при внутрішньому освітленні, коли розрахункові точки знаходяться близько до спостерігача, не рекомендується.

Натисніть OK, коли всі параметри будуть обрані, і програма повернеться в Робочу Область.

Варіант Б: Вибір Приміщення/Області (Room/Area) з Бібліотеки (Library)

Ця функція дозволяє Вам вибрати тип приміщення з бібліотеки. Наприклад, Ви можете вибрати кімнату зі склепінною стелею, яку можна потім змасштабувати відповідно до Ваших вимог.

Для доступу до бібліотеки виберіть команду ROOM/AREA/Library. У випадаючому списку виберіть тип потрібного приміщення, яке відразу з'явиться на екрані.

При виборі області чи кімнати Ви повинні вказати розрахункові параметри – глибину, ширину і висоту замість запропонованих за

замовчуванням. Після натискання кнопки ОК з'явиться наступне вікно, де Ви зможете вибрати колір і коефіцієнт відбиття підлоги, стін і стелі.

У випадаючому списку можна вибрати колір поверхні, переміщуючись по зразках за допомогою клавіш "униз" чи лівою клавішею миші.

Усі запропоновані кольори мають відповідні коефіцієнти відбиття, виражені у відсотках, які при бажанні можна змінювати.

Коли Ви визначите всі параметри приміщення, воно з'явиться в Робочій Області. Робоча Область матиме вид, показаний на рис.5:

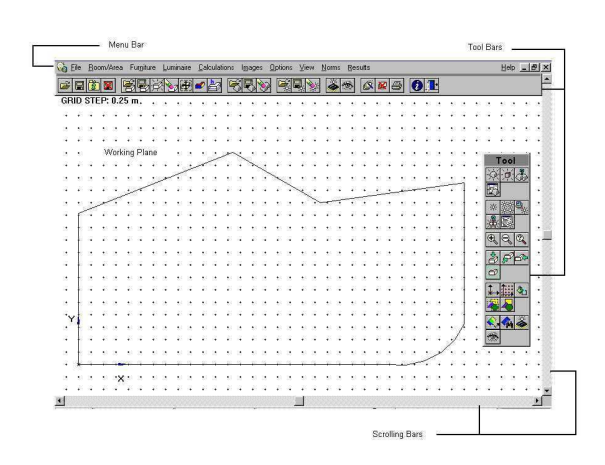

Рис.5 – Робоча Область

- Панель Керування для роботи з проектом.
- Панелі Керування з іконками, відповідно до команд меню.
- Робоча Область використовується для введення графічної інформації.
- Смуга прокручування використовується для переміщення кімнати праворуч чи ліворуч зверху вниз.

Меню має наступні команди:

- Файл **(File)** команди Створити (Create), Відкрити (Open) і Зберегти (Save).
- Приміщення**/**Область **(Room/Area)** з командами для роботи з приміщенням.
- Меблі **(Furniture)** з командами для роботи з меблями.
- Світильники **(Luminaires)** з командами для роботи зі світильниками.
- Розрахунок **(Calculations)** для розрахунку світлотехнічних параметрів.
- Зображення **(Images)** для роботи з зображеннями, отриманими візуалізацією.
- Опції **(Options)** для установки конфігурації меню, сітки і координатних осей**.**
- Види **(View)** для вибору видів проекцій, запуску функції візуалізації, переходу від умовного зображення до повного і т.д.
- Результати **(Results)** для керування візуалізацією таблиць і графіків для всіх розглянутих поверхонь Кімнати/Області.
- Допомога **(Help)** для порядкової підказки, доступу до автоматичного підручника по програмі (tutorial) і інформації зі світлотехніки з основними елементами світлотехнічного проектування.

### МЕБЛІ (FURNITURE)

За допомогою цієї команди Ви можете включити у свій проект будь-які меблі, що є в бібліотеці. Існують два способи введення меблів, один з яких завантажує меблі з бібліотеки, а другий вводить паралелепіпеди, наприклад, стіни, куби, колони і т.п.

#### Іконки (Панель Керування Проектом)

## Відкрити Cписок Меблів – Зберегти Меблі – Видалити Меблі

#### Іконки (Панель Керування Приміщенням)

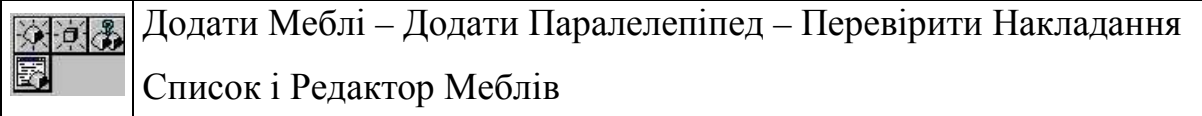

#### Іконки (Панель Керування Меблями)

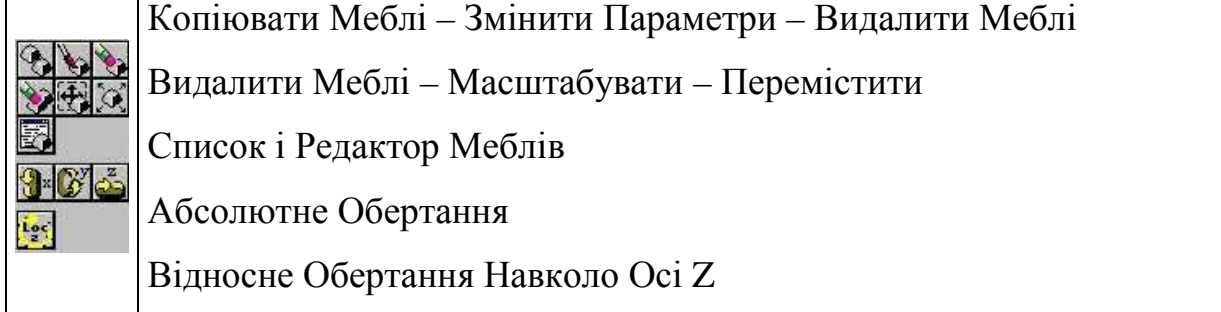

#### В меню містяться наступні команди:

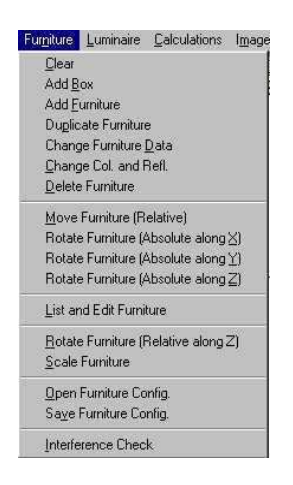

Рис. 6 – Меню Меблі

- Видалити (Clear) видалити всі меблі з кімнати.
- Додати паралелепіпед (Add Box) додати новий паралелепіпед у кімнату (стіна, куб.)
- Додати Меблі (Add Furniture) вибрати меблі з бібліотеки.
- Копіювати Меблі (Duplicate Furniture) копіювати виділений об'єкт.
- Змінити Параметри Меблів (Change Furniture Data) змінити такі параметри меблів, як ім'я, колір і коефіцієнт відбиття.
- Змінити Колір і Коефіцієнт Відбиття (Change Colors and Reflectances) змінити колір і коефіцієнт відбиття поверхні елемента чи меблів кімнати.
- Видалити Меблі (Delete Furniture) видалити виділений об'єкт меблів.
- Перемістити Меблі (Move Furniture) перемістити об'єкт меблів уздовж осей X, Y, чи Z.
- Обертати Меблі Абсолютно навколо X,Y,Z (Rotate Furniture Absolute along X,Y,Z) – обертати навколо будь-якої координатної осі.
- Список і Редактор Меблів (List and Edit Furniture) вивести список об'єктів меблів, переміщати й обертати меблі.
- Обертати Меблі Відносно Z (Rotate Furniture Relative along  $Z$ ) обертати навколо вертикальної осі Z, що проходить через центр ваги об'єкта меблів.
- Масштабувати Меблі (Scale Furniture) масштабувати виділений об'єкт меблів шляхом зміни розмірів габаритного паралелепіпеда.
- Відкрити Конфігурацію Меблів (Open Furniture Config.) відкрити файл конфігурації раніше збережених меблів.
- Зберегти Конфігурацію Меблів (Save Furniture Config.) зберегти файл конфігурації обраних меблів.
- Перевірити Накладання Об'єктів (Interference Check) перевірити, чи немає накладання об'єктів меблів.

## СВІТИЛЬНИКИ (LUMINAIRES)

Ця команда розташовує світильник у досліджуваній кімнаті. Меню має наступні команди:

Іконки (Панель Інструментів Проект)

**Відкрити** – Зберегти – Видалити Світильники

Іконки (Панель Інструментів Приміщення)

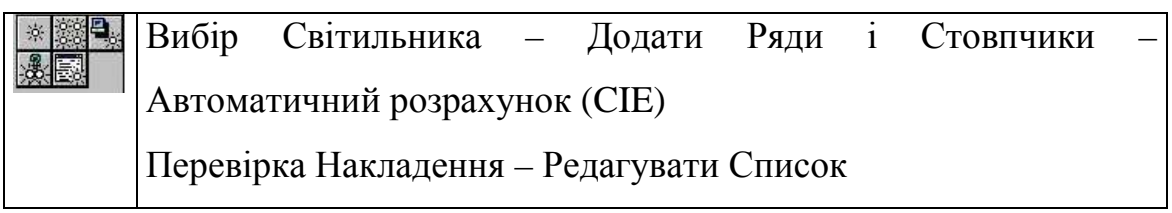

## Іконки (Панель Інструментів Світильники)

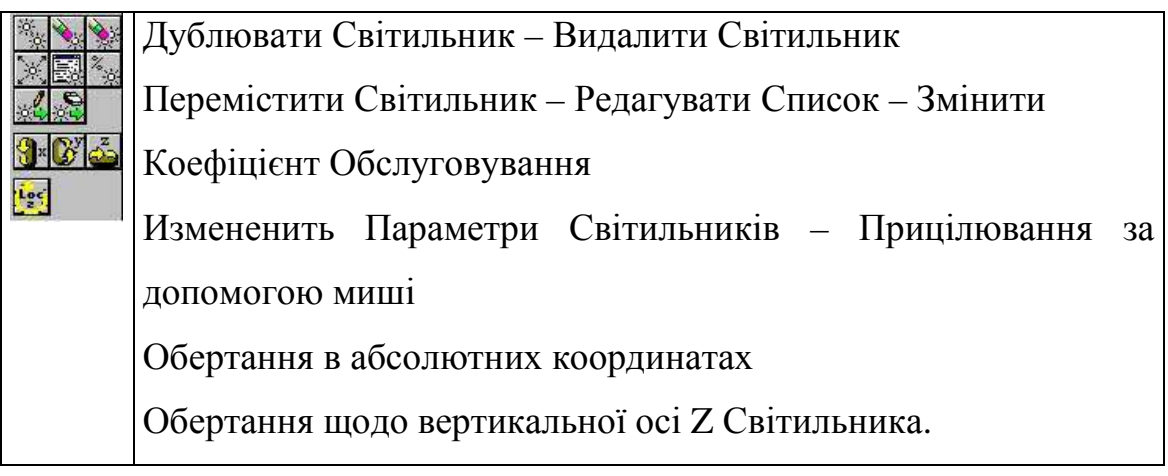

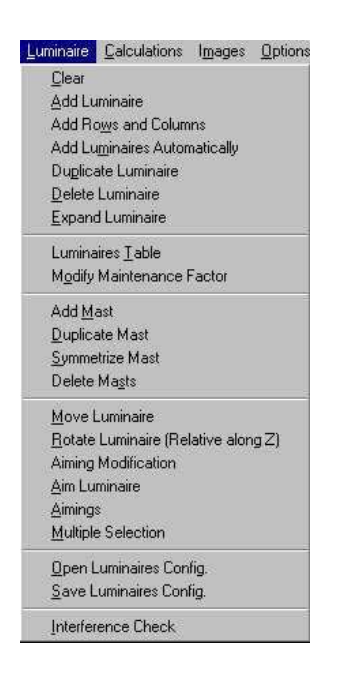

Рис.7 – Меню Світильники

- Видалити Всі (Clear) видалення усіх світильників із приміщення.
- Додати Світильник (Add Luminaire) додавання нового світильника з бази даних.
- Додати Ряди і Стовпчики (Add Rows and Columns) додавання заданої кількості світильників з постійним кроком між світильниками.
- Додати Світильники Автоматично (Add Luminaires Automatically) додавання розрахункової кількості світильників для заданої освітленості на робочій поверхні.
- Дублювати Світильник (Duplicate Luminaire) копіювання виділеного світильника.
- Видалити Світильник (Delete Luminaire) видалення виділеного світильника.
- Продовжити Лінію Світильників (Expand Luminaires) додавання світильників у безупинний ряд від виділеного.
- Вивести Список і Редактор (Luminaires Table) показує список світильників, дозволяє обертати світильники і змінювати їхнє розташування.
- Змінити Коефіцієнт Обслуговування (Modify Maintenance Factor) зміна коефіцієнта обслуговування в будь-якого світильника.
- Додати Щоглу (Add Mast) додавання нової щогли, розглянутої як об'єкт із групи світильників на ній.
- Копіювати Щоглу (Duplicate Mast) для створення однієї чи більш копій щогли, що мають характеристики оригіналу.
- Увести Симетричні Щогли (Symmetrize Mast) введення однієї чи трьох щогл, симетричних оригіналу.
- Видалити Щогли (Delete Masts) видалення всіх щогл із робочої поверхні.
- Перемістити Світильник (Move Luminaire) зміна координат розташування світильника.
- Обертати навколо Осі Z (Rotate Luminaire Relative along  $Z$ ) обертання світильника навколо вертикальної осі, що проходить через його центр ваги.
- Змінити Параметри Світильника (Aiming Modification) зміна позиції і точки прицілу світильника.
- Прицілити Світильник (Aim Luminaire) прицілювання світильника в заданому напрямку.
- Показати Промені Прицілу (Aimings) зображує візуально лінії прицілювання світильників.
- Виділити Групу Світильників (Multiple Selection) виділення декількох світильників для створення групи, з якою можна виконувати дії переміщення, підстановки чи видалення.
- Відкрити Конфігурацію Світильників (Open Luminaires Config.) відкрити раніше збережений файл конфігурації світильників.
- Зберегти Конфігурацію Світильників (Save Luminaires Config.) збереження конфігурації світильників даного проекту у файлі.
- Перевірка Накладення (Interference Check) для перевірки можливих крапок геометричного накладення світильників.

Додати Світильник (Add Luminaire)

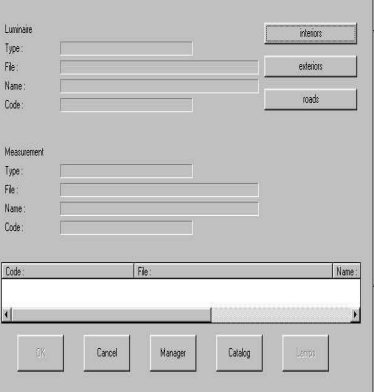

Рис.8 – Меню додавання світильника

Ця команда дозволяє вибрати новий світильник з наявної бібліотеки й установити його в Приміщенні/Області.

При виборі світильника спочатку варто визначити тип світильника (Внутрішнє, Зовнішнє, Вуличне висвітлення), де перший і останній типи виміряються в системі C-γ , а другий тип – у V-H системі.

Після вибору типу, наприклад, Внутрішнє висвітлення, на екрані з'являється вікно:

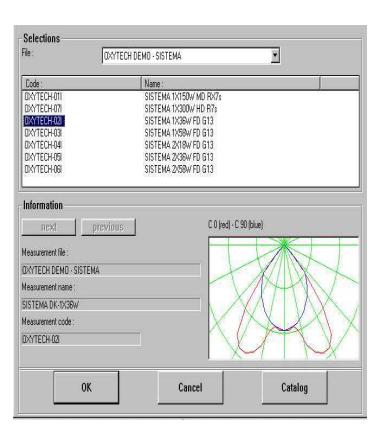

Рис.9 – Список світильників

- Файл (File): Це група файлів, у яких містяться світильники. Файл можна змінити, клацнувши мишею на імені файлу або на стрілці, що указує вниз, де з'являється список доступних файлів зі світильниками.
- Список (List): це список світильників, що містяться в обраному файлі і мають код і опис.
- Інформація (Information): тут дається інформація по характеристикам світильників, така, як ім'я файлу, назва і код характеристики; дата закінчення вимірів. З правої сторони з'явиться діаграма кривої сили світла (КСС) у полярних координатах. Характеристики і КСС у полярних координатах зображуються щораз при прокручуванні списку світильників.

Кожен світильник звичайно має одну характеристику, але можливі випадки, коли світильник має декілько КСС, наприклад, при різних положеннях лампи.

Як тільки фотометрія буде задана, натисніть ОК (Cancel для виходу з вікна), і програма покаже вікно з обраними параметрами.

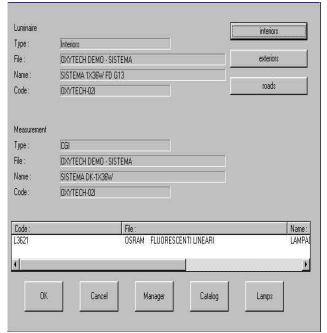

Рис.10 – Параметри світильника

Це вікно містить наступні опції:

- Менеджер (Manager) для доступу до модуля керування файлів фотометрії
- Лампи (Lamps) для доступу до каталогу ламп

Лампи *(Lamps)* 

Лампи, задані у світильнику за замовчуванням, можна змінювати, вибираючи їх із пропонованого списку. Для цього використовуйте функціональну клавішу 'Lamps'.

| Code:                | Nane:                                                    |                             |       |  |
|----------------------|----------------------------------------------------------|-----------------------------|-------|--|
| HOLRSCOL.            |                                                          | LAMPADE VAPORI DI MERCURIO  |       |  |
| HOLR400              | LAMPADE VAPORI DI MERCURIO<br>LAMPADE VAPORI DI MERCURIO |                             |       |  |
| H01R250<br>HOLR1250L |                                                          | I AMPADE VAPORI DI MERCURIO |       |  |
| HOL9DW               |                                                          | LAMPADE VAPORI DI MERCURIO  |       |  |
| HOL905DL             | LAMPADE VAPORI DI MERCURIO                               |                             |       |  |
| HOL900L              | LAMPADE VAPORI DI MERCURIO                               |                             |       |  |
| HOL90                | LAMPADE VAPORI DI MERCURIO                               |                             |       |  |
| Information          |                                                          |                             |       |  |
| ILCOS <sup></sup>    | QR 80                                                    | Kelvin                      | 3500  |  |
| Flux [kr]:           | 30000                                                    | Lonen / watt:               | 38.00 |  |
| Waltage [W]:         | 80                                                       | Lite [h]:                   | 16000 |  |
| Socket-              | 527                                                      | CR:                         | ö     |  |
| Ro Grade:            |                                                          |                             |       |  |
| Dimensions [mm]:     | $1 - 1680 - 125$                                         |                             |       |  |

Рис. 11 – Вибір лампи

Якщо Ви хочете замінити лампу, виділіть рядок з її найменуванням мишею; потім виберіть 'Lamps'. З'явиться список різних ламп (натрієві, люмінесцентні і т.д.), при цьому показується файл, що містить лампу за замовчуванням (виділена), а внизу даються технічні характеристики лампи. Список ламп можна прокручувати, для підтвердження вибору натисніть ОК.

Також можна відкрити файл ламп, не виділяючи лампу за замовчуванням. Але в цьому випадку список можна тільки переглядати.

Як тільки новий світильник обраний, натисніть Enter чи клацніть мишею ОК.

У цей момент на екрані з'являється вікно з характеристиками обраного світильника, у якому Ви задаєте наступні дані:

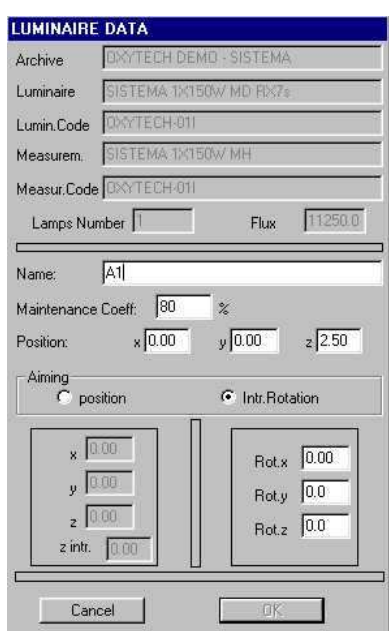

Рис.12 – Вибір параметрів

- Ім'я (Name): для ідентифікації світильника по імені.
- Коефіцієнт Обслуговування (Maintenance Factor): це фактична світловіддача світильника у відсотках від початкової, характеризує забруднення і тускніння відбивача і розсіювача світильника .
- X, Y і Z позиція: координати місця розташування світильника в прямокутній системі координат X, Y, Z.
- Прицілювання (Aiming): це прицілювання світильника (додання напрямку), визначене або 1) у прямокутній X, Y, Z системі й обертанням

навколо власної оптичної осі світильника (z), або 2) у полярній системі координат, розглянутій відносно трьох осей світильника.

Для введення даних натисніть OK чи Cancel для скасування.

Додати Ряди і Стовпчики Світильників (Add Luminaires in Rows and Columns)

Ця функція дозволяє додати точно визначену кількість рядів і колонок світильників у розглянутому приміщенні.

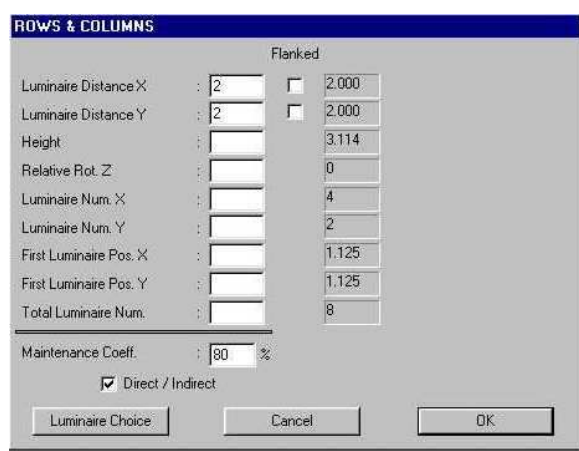

Рис.13 – Положення світильників

Обумовлені параметри:

- Інтервал між світильниками  $(X-Y)$  Luminaire Distance): це відстані по осях Х і Y між двома послідовно розташованими світильниками .
- Висота (Height): висота підвісу світильника, відлічувана від підлоги до світлового центра світильника.
- Кут повороту Z (Relative Rot. Z): кут повороту світильника навколо своєї вертикальної осі, що проходить через його світловий центр.
- Кількість світильників по осях  $X Y$  (Num.  $X Y$ ): кількість світильників уздовж осей Х та Y.
- Положення першого світильника (First Luminaire Pos.): координати по осях Х та Y першого світильника.
- Загальне число світильників (Total Luminaire Number): загальна кількість усіх світильників.
- Коефіцієнт Обслуговування (Maintenance Coeff.): це фактична світловіддача світильника у відсотках від початкової, характеризує забруднення і тускніння відбивача і розсіювача світильника (дорівнює = 1 / коефіцієнт запасу).

Дані вводяться в лівому стовпчику. У правому стовпчику з'являються ті ж дані й автоматично заповнюються відсутні. Якщо введених недостатньо, висвітится попередження про помилку праворуч (Insufficient Data). Якщо вхідні дані некоректні, програма виводить повідомлення «несумісні дані» (Incompatible Data): це трапляється, наприклад, коли кількість світильників уздовж осей X і Y дорівнює 2x2, тоді як цифра, введена у вікно загальної кількості світильників, дорівнює 6.

По центру між двома колонками знаходяться ще два віконця (Flanked), що відповідають двом можливим варіантам дистанції між світильниками (X і Y): після клацання мишею на одному з двох віконець з'являється галочка, що означає, що світильники в сусідніх рядах стикаються один з одним.

У нижній частині вікна Ви можете визначити напрямок світла світильника: у верхню чи нижню півсферу. Якщо світло спрямоване вниз, у віконці повинна стояти галочка. У зворотному випадку програма автоматично направляє світло вгору поворотом світильників на 180°.

У вікні Ви можете також вибрати функцію вибору типу світильника, якщо він ще не обраний, або Ви хочете замінити його.

Як тільки дані будуть визначені, натисніть ОК для вводу інформації чи Cancel для скасування.

#### Додати Світильники Автоматично (Add Luminaires Automatically)

Задайте необхідну освітленість, виберіть тип світильника, і програма зробить розрахунок кількості світильників, розташувавши їх рівномірно в приміщенні.

При виборі цієї команди на екрані з'явиться вікно, показане на малюнку, у якому Ви можете визначити наступні параметри:

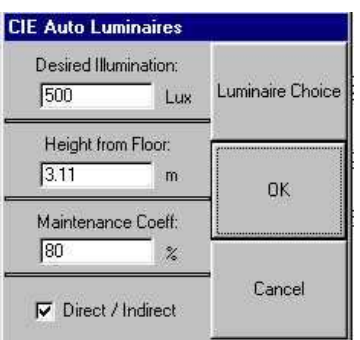

Рис. 14

- Середнє значення освітленості (люкс) на робочій площині;
- Висота установки світильників, виражена в метрах [м];
- Коефіцієнт Обслуговування [%].

У нижній частині вікна Ви також можете задати напрямок світла світильників у верхню чи нижню півсферу. Якщо світло спрямоване вниз, у віконці повинна стояти галочка. У зворотному випадку програма автоматично направляє світло нагору поворотом світильників на 180°.

Коли Ви уведете всі дані, клацніть ОК (Cancel для виходу), на екрані з'явиться вікно, у якому зазначене кількість світильників, число рядів і колонок. Клацніть ОК, якщо Вас улаштовує це рішення і Cancel, якщо Ви хочете змінити які-небудь параметри.

Необхідно враховувати, що розрахунок загальної кількості світильників заснований на габаритному прямокутнику Приміщення/Області. Якщо приміщення має непрямокутну форму й один чи кілька світильників виходять за його межі, програма автоматично їх забирає.

Копіювати Світильник (Duplicate Luminaire)

Ця команда копіює обраний світильник.

Світильники, що копіюються з'являються на екрані вздовж лінії. Для визначення розташування скористайтеся однією з наступних опцій:

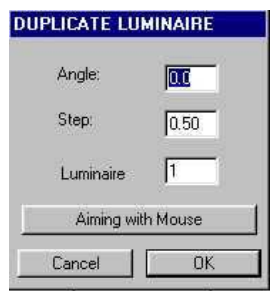

Рис.15 – Дублювання світильників

- По-перше, Ви повинні визначити наступні параметри:
	- Кут лінії, уздовж якого будуть розташовуватися світильники, що копіюються. Значення 0° указує позитивну вісь Х.;
	- Відстань між світильниками в метрах;
	- Загальне число світильників, що копіюються (не беручи до уваги оригінал).

Після визначення параметрів і натискання ОК, програма автоматично помістить копії світильників у приміщенні;

• Використовуючи команду 'Aiming with Mouse', Ви вказуєте курсором миші точку, у яку хочете помістити копію світильника. При виділенні світильника з'являється лінія, що показує місце розташування нового світильника (див. малюнок). Як тільки Ви визначите положення світильника натисніть ліву клавішу миші, на екрані з'явиться вікно, у якому Вам треба вказати кількість копій світильників. Для виходу з вікна без змін натисніть Cancel.

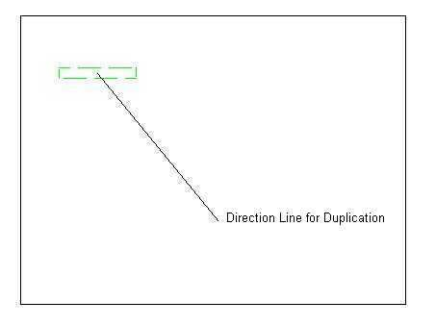

Рис. 16

#### Видалити Світильник (Delete Luminaire)

Світильники віддаляються з кімнати безповоротно. Виділіть світильник, який буде видалятися, виберіть команду і підтвердіть видалення.

Продовжити Лінію Світильників (Expand Luminaire)

Команда дозволяє копіювати світильники одного типу уздовж обраної лінії з визначеним кроком. Ця функція особливо корисна при розрахунках освітлювальних установок, коли прилади розташовані в лінію. Фактично можливо розрахувати освітленість між двома сусідніми світильниками, у той же час розглядаючи результат світловіддачі світильників, розташованих до і після початкового світильника.

Після вибору цієї команди необхідно позначити, який світильник буде оригіналом. Далі з'явиться вікно, у якому задаються необхідні параметри:

Визначаються наступні елементи:

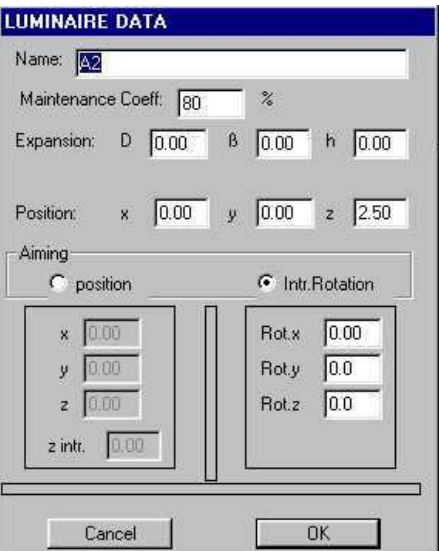

Рис. 17 – Розстановка світильників

- Ім'я (Name): найменування світильника.
	- Коефіцієнт Обслуговування (Maintenance Factor): це фактична світловіддача світильника у відсотках від початкової, характеризує забруднення і тускніння відбивача і розсіювача світильника.
	- Розміщення (Expansion): містить 3 параметри:
		- D [м] відстань між 2 послідовно розташованими світильниками;
		- β [°] кут відхилення, відлічуваний від позитивного напрямку горизонтальної осі Х;
		- $h$  [м] максимально можлива висота підвісу світильників, має важливе значення тому що визначає область впливу самих світильників.
	- $\bullet$  Розташування по осях (Position X, Y and Z): абсолютні координати розташування світильника.
	- Прицілювання (Aiming): напрямок світлового пучка, що задається в прямокутних координатах X, Y і Z і кутом повороту навколо оптичної осі самого світильника (z), або в кутових координатах обертання відносно 3 власних осей світильника.

Після визначення параметрів натисніть ОК, і програма автоматично розставить світильники уздовж зазначеної лінії до і після першого світильника; кількість світильників залежить від параметра h (м), максимальної висоти установки світильників, і інтервалу між ними D (м): ці параметри є базовими для визначення кількості світильників, що впливають на освітленість у розглянутій області.

#### РОЗРАХУНОК (CALCULATION)

Команда дозволяє Вам розрахувати Ваш проект освітлення з обчисленням освітленості і яскравості поверхонь Приміщення/Області, включаючи меблі, а також економічний розрахунок установки.

 $\rightarrow$ Іконка – Почати Розрахунок Розрахунок Освітленості і Яскравості (Iluminance and Luminance Values

#### Calculation)

Якщо Ви вибрали команду Розрахунок, з'являється вікно, зображене на малюнку, у якому Ви задаєте наступні параметри:

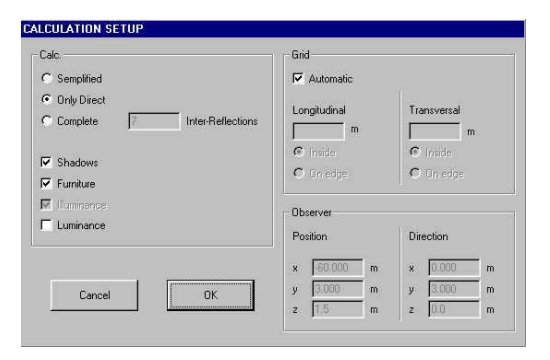

Рис.18 – Налаштування розрахунку

- Тип Розрахунку (Calculation Type): програма пропонує 3 види розрахунку:
	- Спрощений (Simplified): обчислення проводиться по алгоритму, що міститься в рекомендаціях CIE 52, що не враховує тіні від предметів і

самі предмети типу меблів. Алгоритм вірний тільки в наступних ситуаціях:

- o У приміщення у формі паралелепіпеда;
- o Коли світильники мають широкий світлорозподіл;
- o Коли поверхні приміщення, і, зокрема, підлогу мають коефіцієнт відображення менш чим 75%.

Якщо параметри виходять за дані межі, можливі значні помилки в розрахунку.

Рекомендується користуватися цим методом розрахунку через швидкість одержання результату на початку розробки проекту.

- Тільки Пряме Світло (Only Direct): обчислення ґрунтуються на розрахунку тільки прямого світла, коли не враховуються багаторазові відображення між чи стінами іншими поверхнями.
- Повне Світло (Complete): розраховуються як пряма так і відбита складова світла, враховуються багаторазові відображення між усіма поверхнями (включаючи меблі). Рекомендується задавати розрахунок 7 перевідображень, при більшому числі результат істотно не зміниться.

Вибір того чи іншого типу розрахунку здійснюється кліком миші по віконцю ліворуч від найменування методу.

- Тіні і/чи Облік Меблів (Shadows and/or Furniture Calculation): програма розраховує основні світлотехнічні параметри, з огляду при цьому на тіні, створювані предметами меблів. Для вибору однієї чи всіх опцій клацніть лівою клавішею миші напроти рядка Тіні і Меблі (Shadows and/or Furniture): з'являться галочка.
- Параметри розрахунку (Calculation Parameters): параметри, що обчислюються програмою:
	- Освітленість (люкс) (Illuminance [lux]): цей параметр обчислюється завжди;

- Яскравість  $(\kappa \mu/m^2)$  (Luminance  $[cd/m^2]$ ): вибрати функцію Ви можете, клацнувши лівою клавішею миші по ній; ліворуч повинна з'явитися галочка.
- Вузли Сітки Обчислень (Grid): можуть бути задані вручну чи обчислені автоматично. Якщо Ви вибираєте автоматичний розрахунок, крок сітки задається, виходячи з розмірів кімнати і меблів. Клацнувши на віконці Automatic, Ви забираєте галочку і виключаєте автоматичний вибір кроку сітки. Тепер Ви можете увести величину кроку сітки в [м] як в поздовжньому, так і поперечному напрямках. Дані величини залишаються однаковими для всіх поверхонь.

Використання вільної сітки повинне використовуватися лише у випадках, коли меблі відсутні: занадто великий крок сітки приведе до можливого влучення тільки одного вузла розрахунку на поверхню елемента меблів, що дасть некоректний результат при рендерінгу.

• Позиція Спостерігача (Observer Position): у випадку, якщо Ви вибрали розрахунок яскравості, програма активує додаткове вікно для введення місця розташування спостерігача x, y і z. У дійсності, положення спостерігача і напрямок його погляду критичні лише для розрахунків вуличного висвітлення, коли використовуються таблиці коефіцієнтів відображення R- і C-. У всіх інших випадках яскравість диффузно відбиваючих поверхонь не залежить від положення спостерігача.

Для виходу з вікна натисніть Cancel, ОК – для початку обчислень.

У процесі обчислення на екрані з'являється вікно, що показує стадію розрахунку. Програма спочатку обчислює пряму, а потім відбиту складову світла.

Обчислення проходять у фоновому режимі, тому можна запускати інші програми під час розрахунку. Проте бажано, щоб уникнути неточностей у результатах, під час розрахунку не зміщувати світильники і меблі. Програма, однак, вкаже на будь-які неточності.

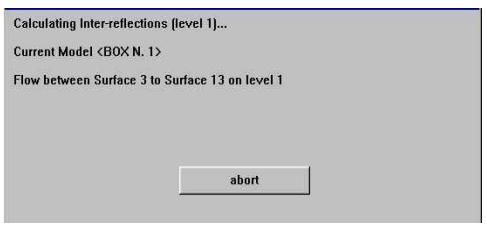

Рис.19 – Розрахунок у процесі

Час розрахунку залежить від наступних параметрів:

- загальна кількість поверхонь у приміщенні;
- кількість світильників;
- кількість предметів меблів і їхніх поверхонь;
- враховано тіні чи ні;
- розмір кроку сітки обчислень.

Коли обчислення завершене, з'являється вікно, яке підтверджує, що обчислення зроблене коректно. Клацніть ОК, і програма поверне Вас у Робочу Область.

Якщо Ви хочете подивитися таблиці результатів і графіки (ізолінії, діаграму світлової плями і 3х-мірну), виберіть команду RESULTS з верхнього рядка меню.

#### РЕЗУЛЬТАТИ (RESULTS)

Це меню містить команди для перегляду таблиць і графіків результатів (криві ізолюкс, діаграми плям і 3х-мірні діаграми) для будь-якої поверхні в Приміщенні/Області і меблів.

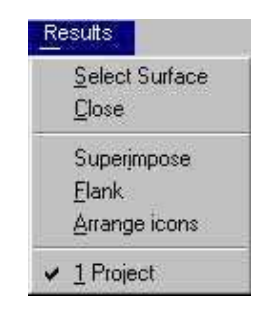

Рис. 20 – Меню результатів

#### Іконка (Панель Інструментів Приміщення)

Вибрати Поверхню (Select Surface)

Команди:

**A** 

- Вибрати поверхню (Select Surface): вибір поверхні для перегляду результатів розрахунку.
- Закрити (Close): вихід із програми.
- Cascade: відображення декількох вікон, що містять таблиці і графіки, одночасно з накладенням один на одного.
- Tile: відображення декількох вікон, що містять таблиці і графіки, одночасно без накладення один на одного. Розміри вікон, які відкриваються, залежать від кількості.
- Показати іконки (Display Icons): показує іконки. Вибір Поверхні (Select Surface)

Команда дозволяє вибрати поверхню для перегляду результатів. Коли Ви вибираєте цю команду, на екрані з'являється проекція Приміщення/Області з панеллю інструментів у нижній частині екрана, що містить наступні функції:

• Кнопки Плюс і Мінус  $(+ i -)$ : чи збільшення зменшення масштабу плану.

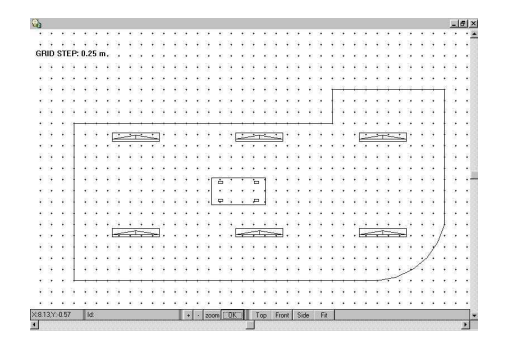

Рис.21

- Масштаб (Zoom): зміна параметрів масштабу: крок сітки, коефіцієнт збільшення. Параметри зв'язані з функціями плюс і мінус.
- Вид зверху, попереду, збоку (Top, Front, Side): зміна проекції. Доступний вид попереду, праворуч і зверху.
- Умістити (Fit): автоматичне масштабуванння приміщення, щоб воно містилося в доступному просторі.
- OK: підтвердження вибору. Щоб вибрати поверхню, розташуйте курсор миші на поверхні і натисніть ліву клавішу. Блакитним пунктиром виділяється обрана поверхня. Внизу екрану з'являється текст, що повідомляє, яка поверхня обрана. Якщо обрана не та поверхня, натискайте на ліву клавішу доти, поки потрібна поверхня не буде обрана.

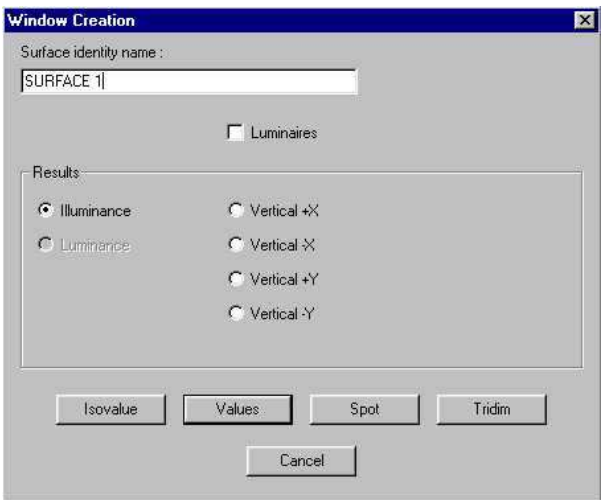

Рис. 22 – Способи перегляду результатів

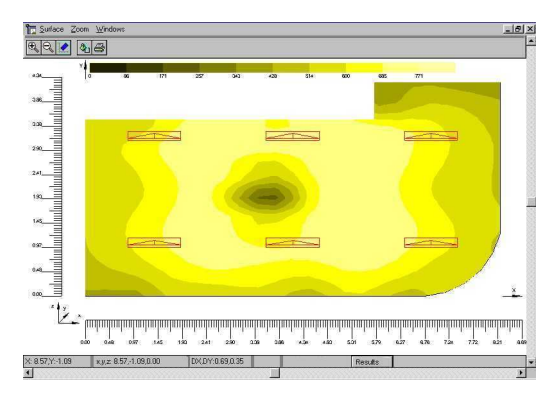

Рис. 23 – Вигляд діаграми світлового пятна результатів

Після натискання OK на екрані з'являється вікно, показане на малюнку. У цьому вікні Ви вибираєте спосіб перегляду результатів і ім'я, що привласнюється обраному вікну/поверхні (це ім'я з'являється також у роздруківці, тому, краще давати зрозумілі імена, наприклад, «верхня\_частина\_столу» і т.д. ).

У цьому вікні Ви також можете вибрати: висновок значень освітленості чи яскравості (припускаючи, що остання обчислена); висновок результатів з накладеними зображеннями світильників: для цього клацніть мишею напроти відповідного опису, підтвердженням буде галочка  $\vee$  у віконці ліворуч.

На цьому етапі Ви можете вийти з команди (Cancel) чи відобразити результати. Якщо одна з команд 'Ísovalue', 'Values', 'Spot', 'Tridim' обрана, програма відобразить результати для обраної поверхні.

Цей графік показує розподіл освітленості [лк] по обраній поверхні.

У нижній частині вікна міститься наступна інформація:

- Координати курсору X і Y щодо осей, зв'язаних з даною поверхнею.
- Координати x, у і z щодо абсолютних декартових осей координат.
- Інтервали Dx і Dy між розрахунковими крапками.
- Інформація про те, чи всі розрахункові значення показані (All), або показані частково у випадку недоліку простору (Partial).
- Інша інформація.

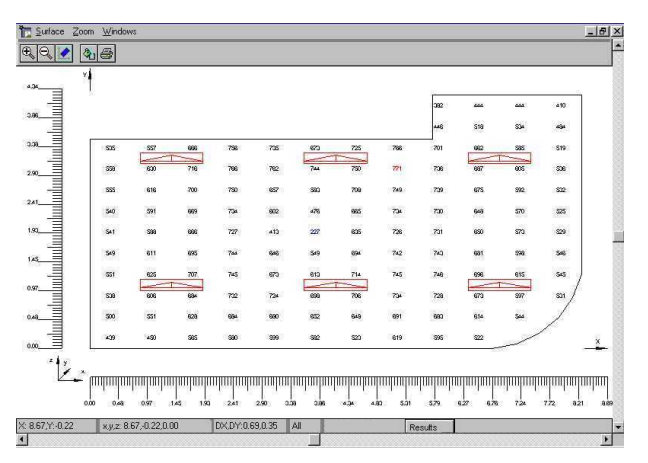

Рис. 24 – Вигляд таблиці числових результатів

Команди висновку результатів і іконки, що відкривають доступ до цих команд, перераховані нижче:

• Поверхня (Перемалювати, Роздрукувати і Закрити) (Surface (Redraw-Print and Close)) – перемальовування приміщення у випадку, якщо воно візуалізовано не дуже добре, друк результатів на плані приміщення і закриття вікна (вікно буде закрито тільки після підтвердження)

 $\mathbb{R}$  | Перемалювати (Redraw) – Друк (Print)

• Масштаб (Zoom In, Zoom Out, Fit Surface) – збільшення чи зменшення зображення, масштабування зображення таким чином, щоб воно містилося цілком у доступному просторі.

Збільшення (Zoom In) – Зменшення  $RQ$ (Zoom Out) – Вмістити (Fit Surface)

• Керування вікнами Results (Cascade – Tile – Arrange Icons) – накладення вікон один на одного, розташування поруч і відображення іконок.

Отримані графіки і результати можна збільшити для розрізнення деталей. Виділіть секцію, яку Ви хочете збільшити, мишею, натискаючи праву клавішу. Як тільки Ви відпустите клавішу, програма запропонує дати назву новому виду. Ім'я з'явиться в роздруківці, тому краще давати зрозумілі імена, що допомагають ідентифікувати вид.

Слід також зазначити, що у програмі є так званий фотометричний центр, за допомогою якого є можливість вносити в базу даних програми нові світильники, лампи та вимірювання. Це дає змогу використовувати програму для розрахунку освітлення, використовуючи не тільки імпортні ОУ, але і відчизняні світильники та лампи до них.

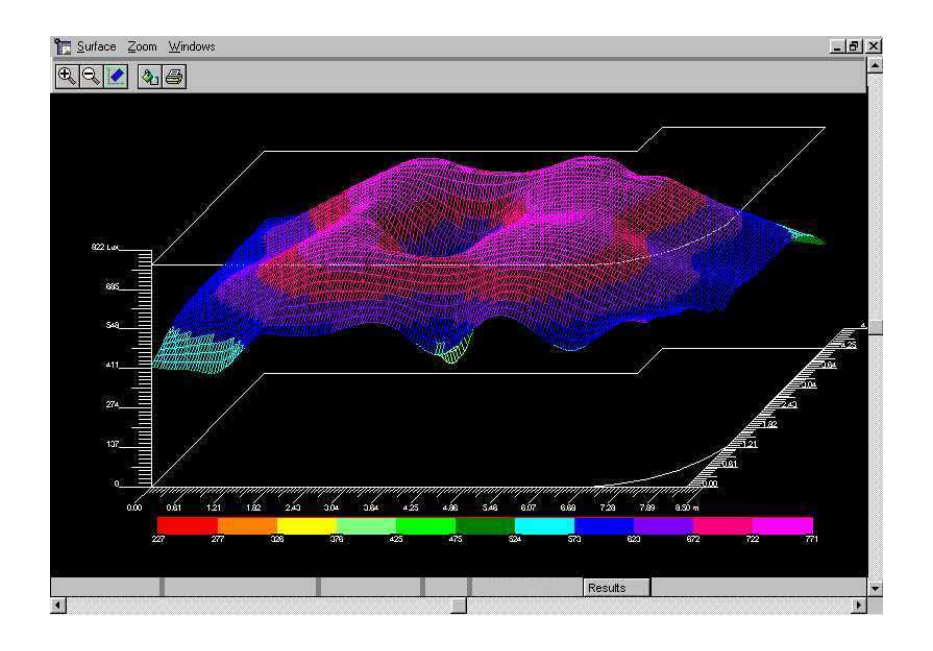

Рис.25 – Тривимірна діаграма результатів

#### НАВЧАЛЬНЕ ВИДАННЯ

Методичні вказівки до самостійного вивчення і контрольні завдання з дисципліни « Комп'ютерні інформаційні технології в світлотехніці» (для студентів 5 курсу денної і заочної форм навчання спеціальності 7.090605 – «Світлотехніка і джерела світла»).

Укладачі: Юлія Олегівна Васильєва, Олена Миколаївна Ляшенко

Редактор: М.З. Аляб'єв

Верстка: І.В.Волосожарова

План 2009, поз. 305 М

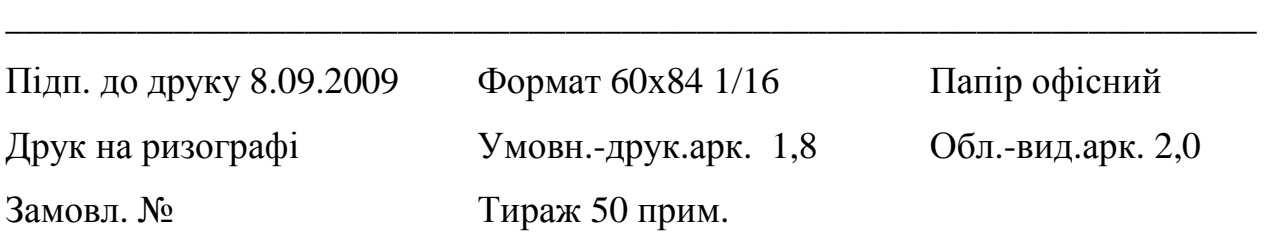

#### 61002, Харків, ХНАМГ, вул. Революції, 12 \_\_\_\_\_\_\_\_\_\_\_\_\_\_\_\_\_\_\_\_\_\_\_\_\_\_\_\_\_\_\_\_\_\_\_\_\_\_\_\_\_\_\_\_\_\_\_\_\_\_\_\_\_\_\_\_\_\_\_\_\_\_\_\_\_\_\_

\_\_\_\_\_\_\_\_\_\_\_\_\_\_\_\_\_\_\_\_\_\_\_\_\_\_\_\_\_\_\_\_\_\_\_\_\_\_\_\_\_\_\_\_\_\_\_\_\_\_\_\_\_\_\_\_\_\_\_\_\_\_\_\_\_\_\_

Сектор оперативної поліграфії при ЦНІТ ХНАМГ,

61002, Харків, вул. Революції, 12